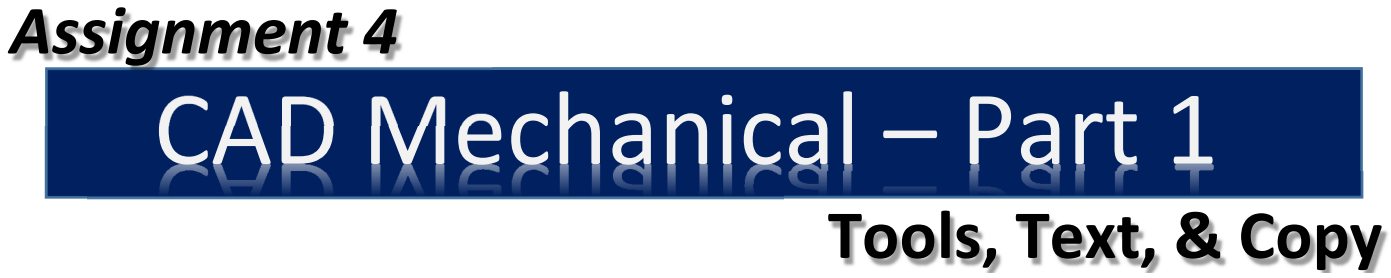

# *Objectives*

In this assignment you will apply **draw commands** to draw lines, use the **distance command**, copy multiple lines using the **mirror command**, reposition the drawing with the **move command**, and apply the **dtext command**, as well as skills learned in earlier assignments.

## *Getting Started*

- 1. When AutoCAD's menu appears, scroll down and select the **Otto 2016.dwt** template file as you have on the previous assignments.
- 2. Complete the title block and by typing the information into the block. The drawing will be drawn **full scale**.
- 3. Insert the drawing title and drawing number illustrated below:

Extrusion Dye C8

- 4. Use the goldenrod drawing to follow with the instruction manual. Do not try to draw the problems without looking at the instructions in the manual.
- 5. When the C8 Extrusion Dye is **completed**, continue on the next assignment C9 the Studebaker Gasket Plate.

*Note: If a pop ask for you to make a selection, choose the one that is recommended.* 

## *Extrusion Dye C8*

- 1. Drawing **C8** will introduce three new drawing concepts. The **distance** (Dist) command, the **mirror** command (Mirror), and the **text** command (Dtext).
- 2. Remember to draw lines in the correct layers.

3. Start the drawing by **drawing** a **rectangle** that is **4" by 8"** in size as illustrated:

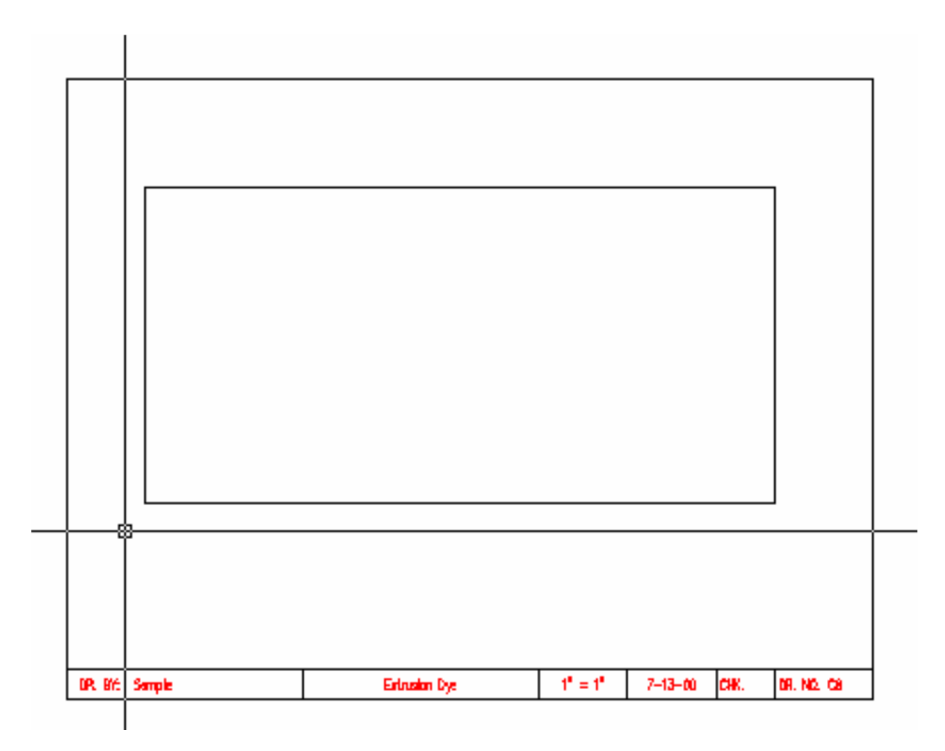

# *Polar Coordinates*

1. Select the line tool and hover over the top left corner until the screen says "End Point".

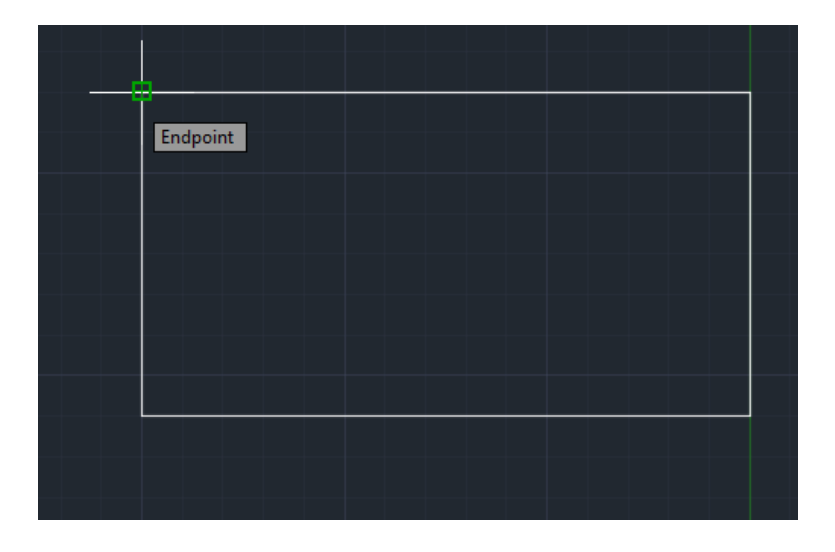

2. Now move the cursor down until at 1" and click.

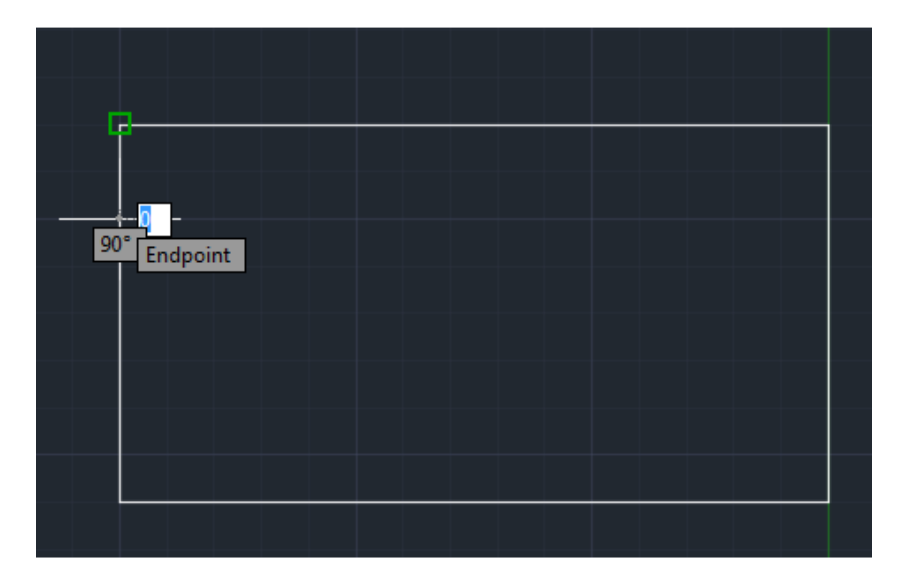

3. Type "**@1/2<45**".

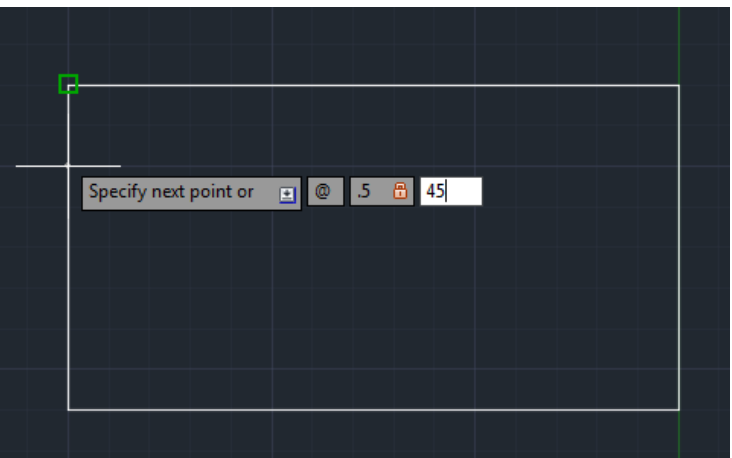

4. Press Enter. The **line** is **drawn**. Notice the command is asking for the next point. **Do not try** to **draw these** lines using the mouse. It will not work. You **have to type** the **polar coordinates** to complete this segment correctly.

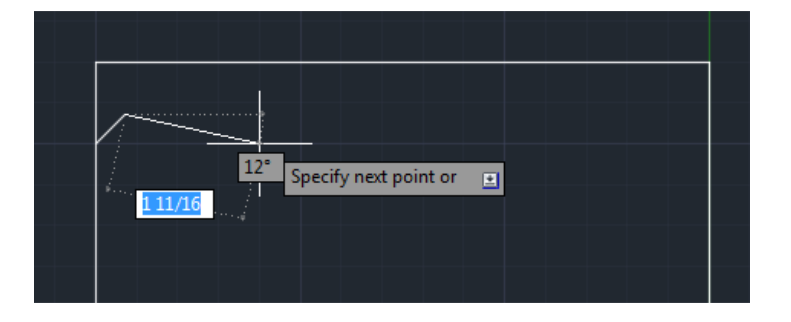

- 4. Type "@3/4<315" (Type: @3/4 (tab) 315)
- 5. Continue typing the following points:

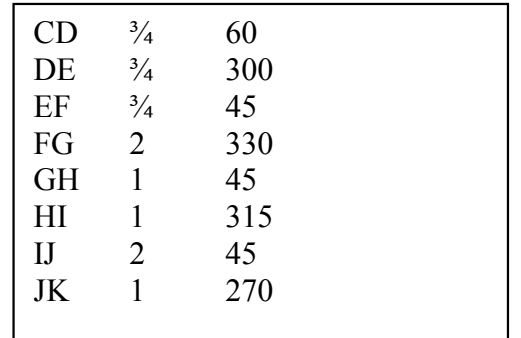

6. Continue entering the coordinates until your reach point K.

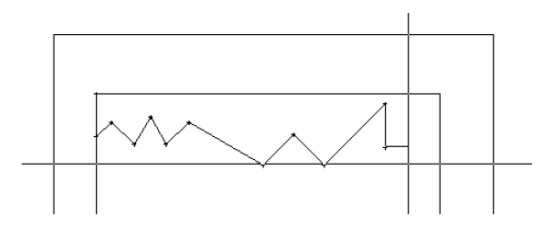

7. If the **ortho** is **not on**, click the **ortho button**. Move the **mouse** to the **right** of **point K**  until it reaches the **right** ver**t**ical **line** at **point L**. **Click** the **mouse** when the **crosshair** is **on** the **vertical line**.

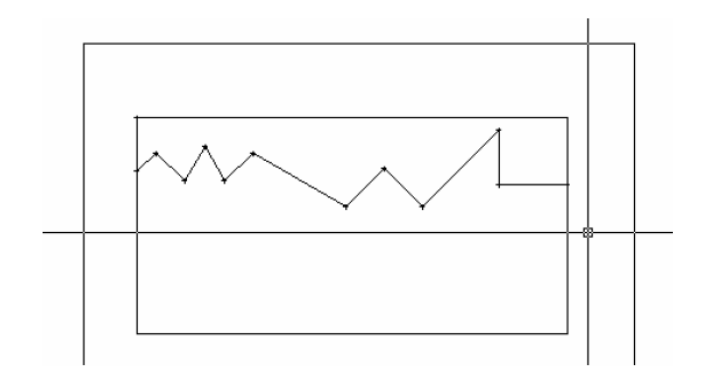

## *Mirror and Midpoint*

**1.** From the **Modify** menu select **Mirror**. Drag a window around **only** the **polar coordinate lines** that you just drew as illustrated:

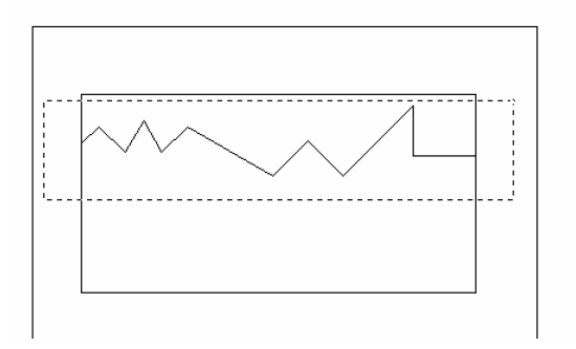

2. **Click** the **mouse** button when you have **selected** only the **polar coordinate** lines. Only the **lines should** be highli**g**hted.

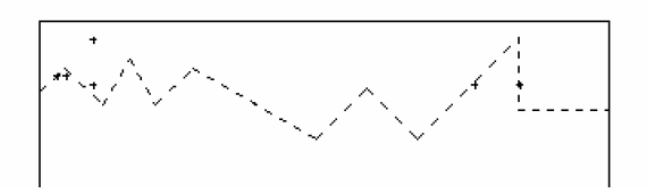

Note: If other lines are being accidentally selected when you drag the window around them, you can pick each line individually.

3. After the **correct lines** are **selected** press the **Enter Key** one time. Read the command line and you will notice it is asking for the **first point** of the **mirror line**.

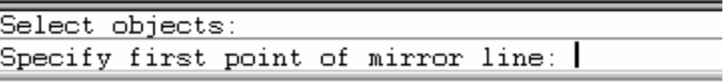

**4.** Type midpoint.

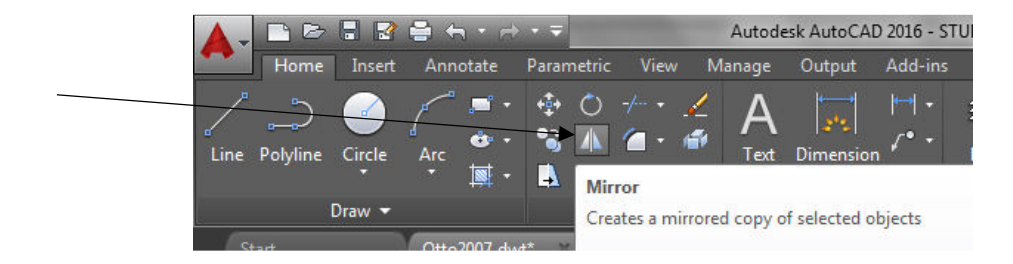

**5. From the Home Ribbon Menu select Mirror.** 

6. Drag a window around only the polar coordinate lines that you just drew as illustrated:

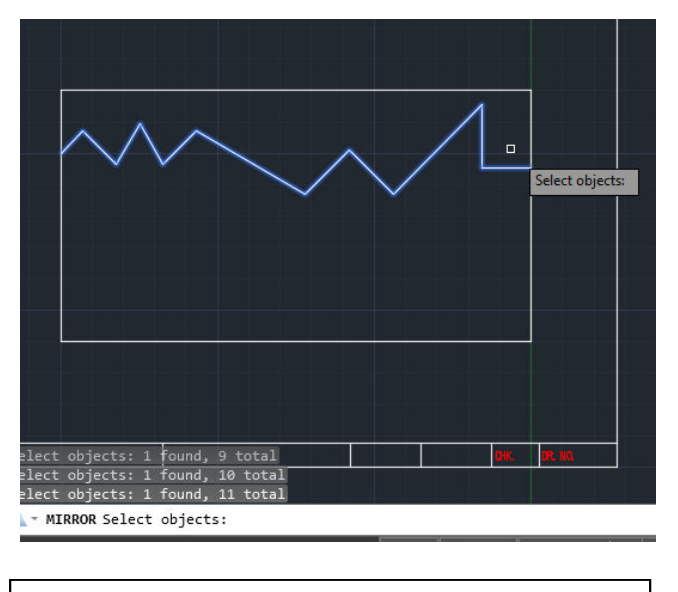

Note: If other lines are being accidentally selected when you drag the window around them, you can pick each line individually.

7. After the **correct lines** are **selected** press the **Enter Key** one time. Read the command line and you will notice it is asking for the **first point** of the **mirror line**.

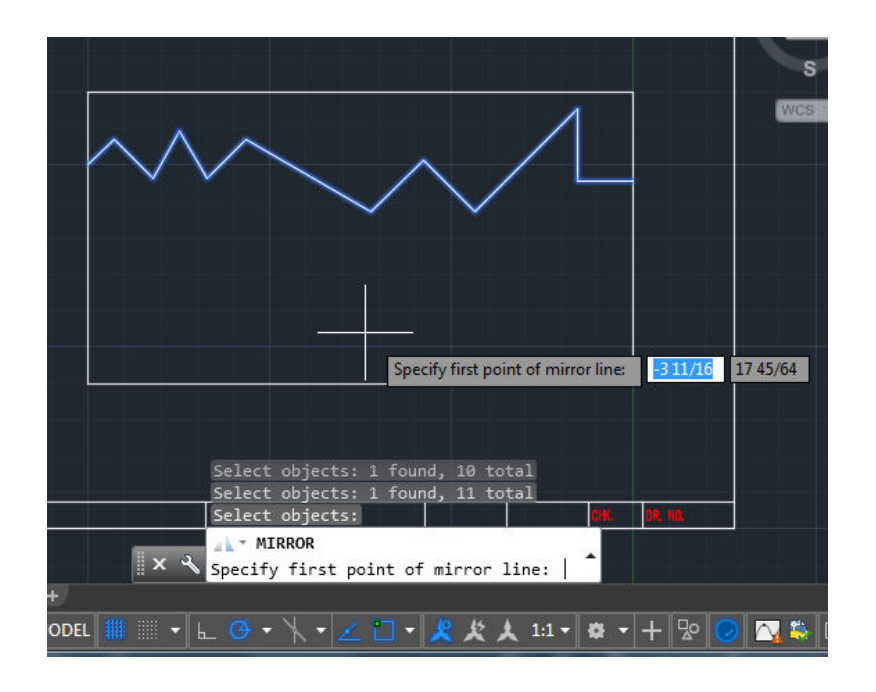

8. The command line will now ask for you to Specify the first point of the mirror line.

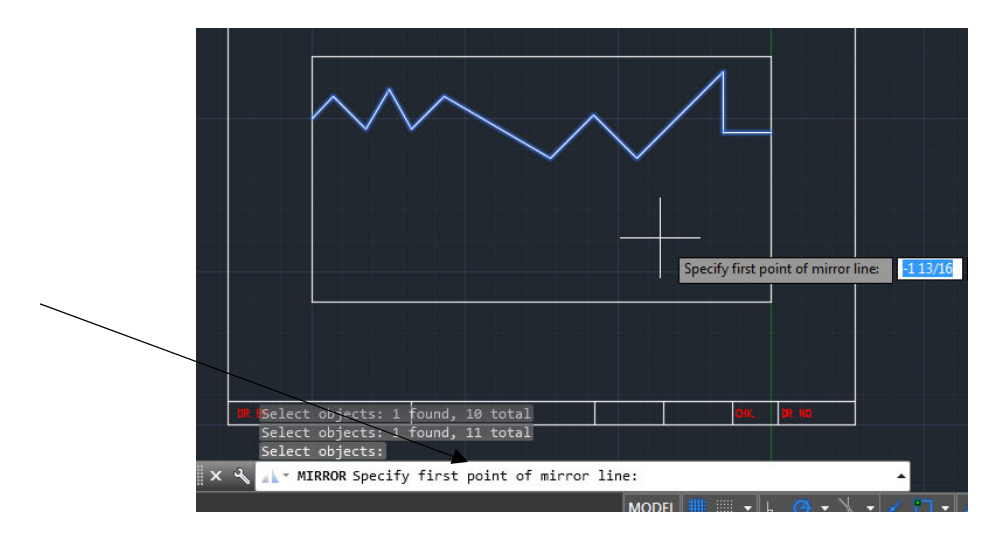

**9.** Type midpoint and then place your cursor over the right vertical line of the box and click:

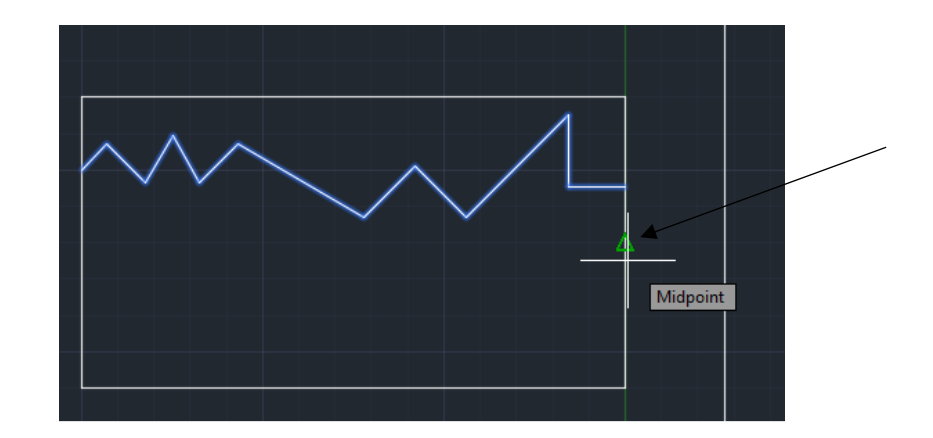

10. The screen should now look as below:

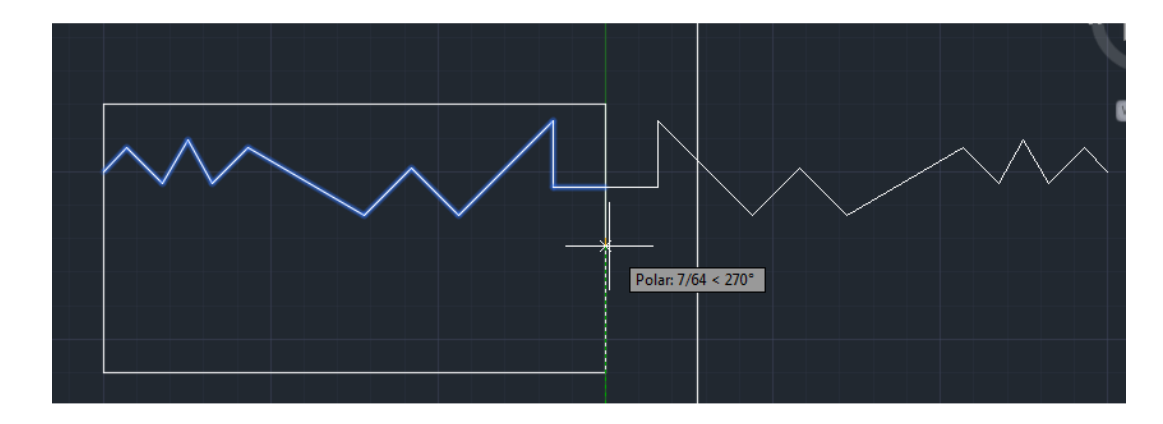

11. Move your cursor until the copied object looks as below and click your mouse.

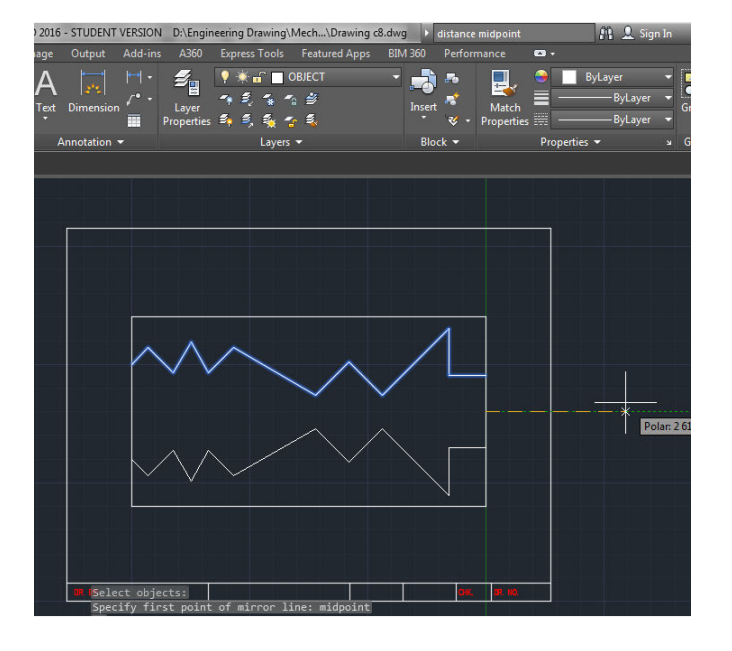

12. Press enter:

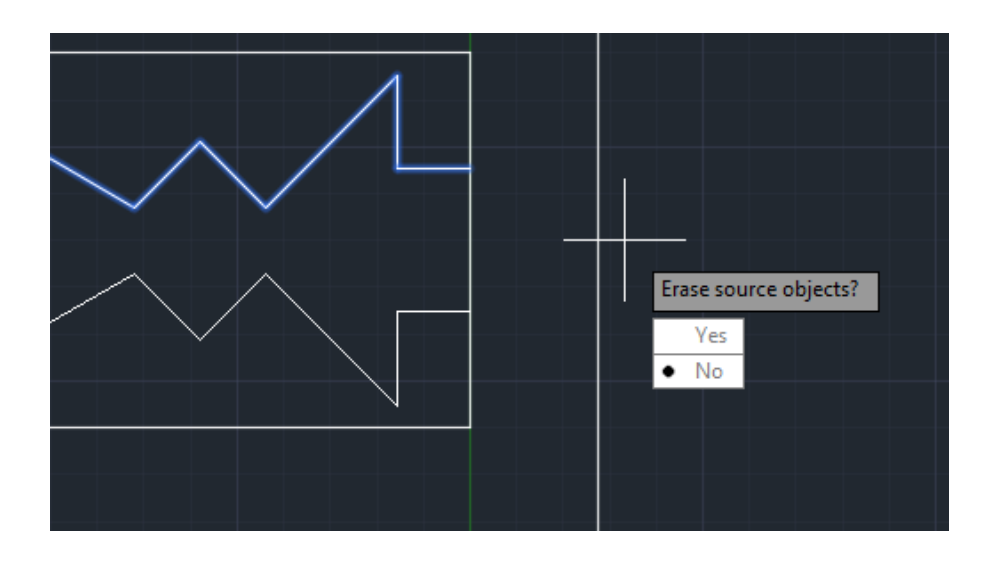

## *Move Command*

1. Before the text is positioned below the drawing, you are going to learn the move command. From the **Modify menu** select **Move**. When the pick box appears, **drag** a **window** around the **box** and the **mirror** image of the drawing.

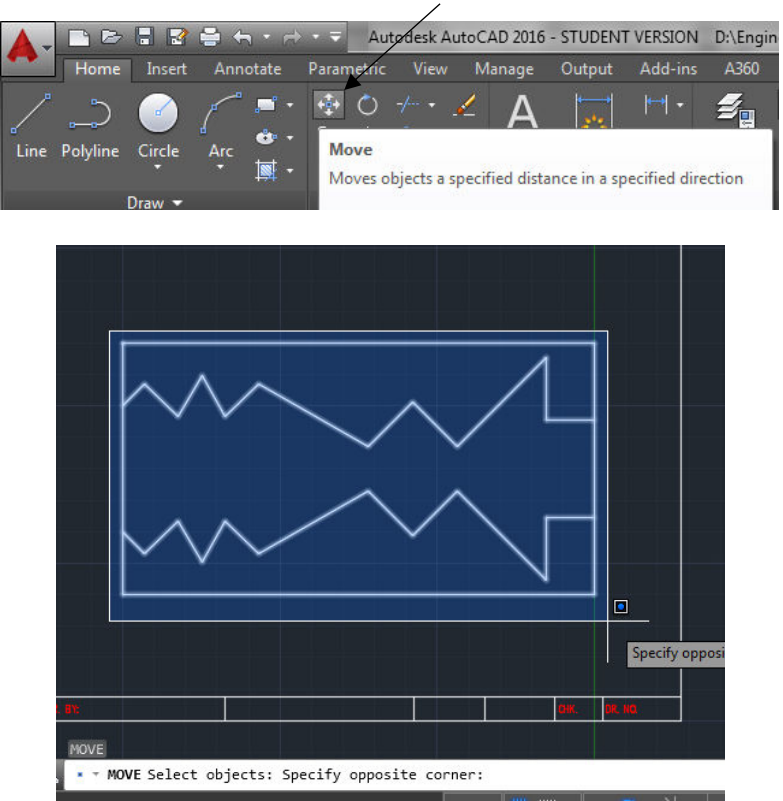

2. After the image is highlighted, press the Enter key. The command prompt asks for a base point of displacement.

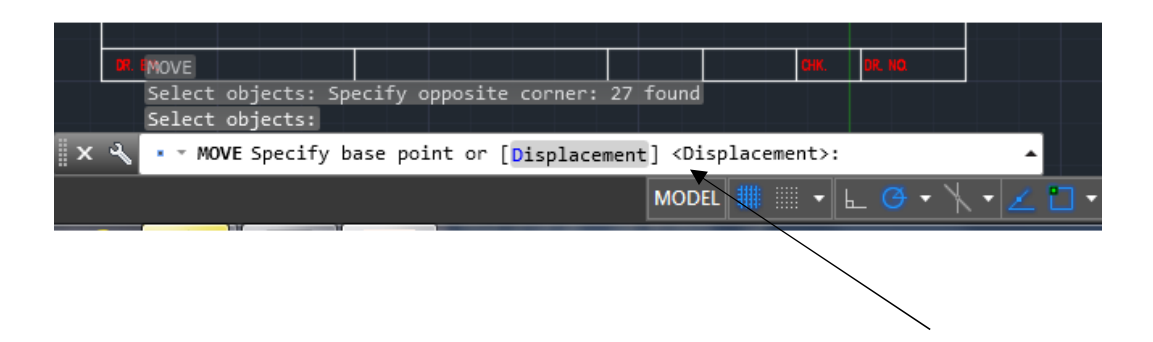

- **3.** Specify this **location** by picking the **lower left corner** of the **drawing**, then **click and drag** it with the **left mouse button**. **Move** the **mouse** and you will notice that the selected image will move. If the **ortho button** is on, the drawing can only be moved horizontally or vertically. **Click** the **button** to **turn ortho off**.
- **4.** Move the **drawing** to a **location** that is **centered** and **closer** to the top of the **title block drawing area**. Remember to allow some room for **dimensioning later**.
- 5. The original image is highlighted with the new position darker as illustrated:

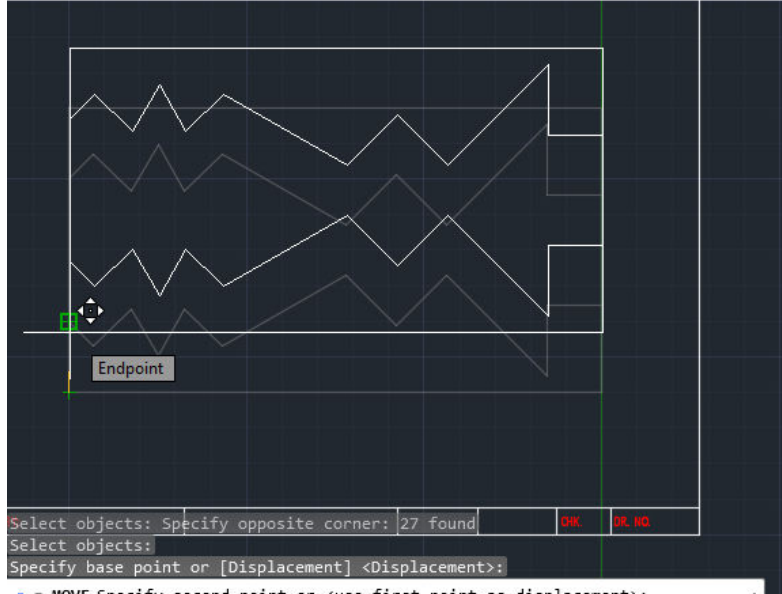

\* \* MOVE Specify second point or <use first point as displacement>:

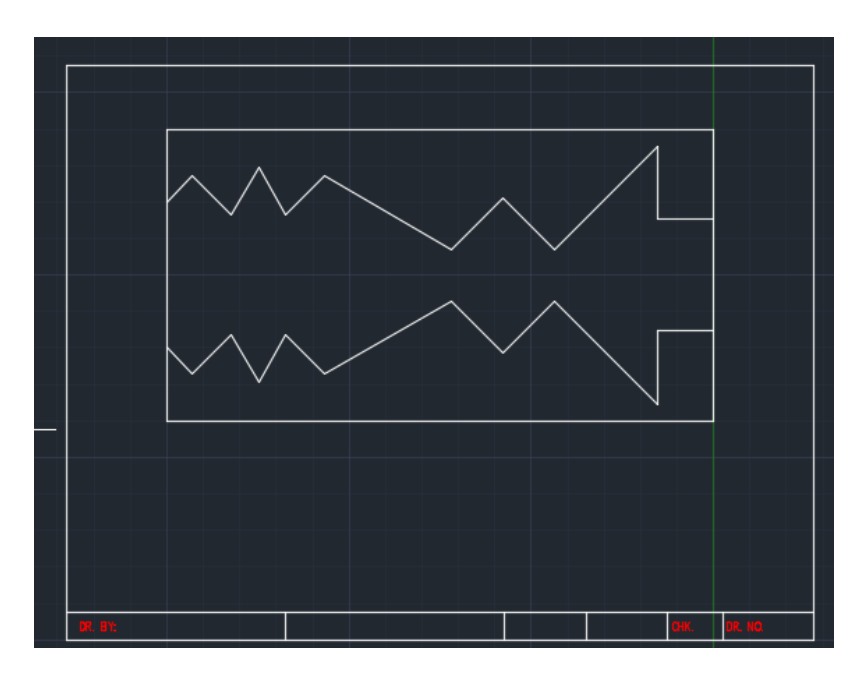

6. When you reach the desired location, click the left mouse button.

# *Zoom Window Command*

- 1. Before you **input** the **text**, you are going to **zoom** a **window** around the bottom of the drawing where the text will be located. This will enable you to **see** the **text better** as you type.
- 2. Type "zoom" then (enter), type "window" then (enter)

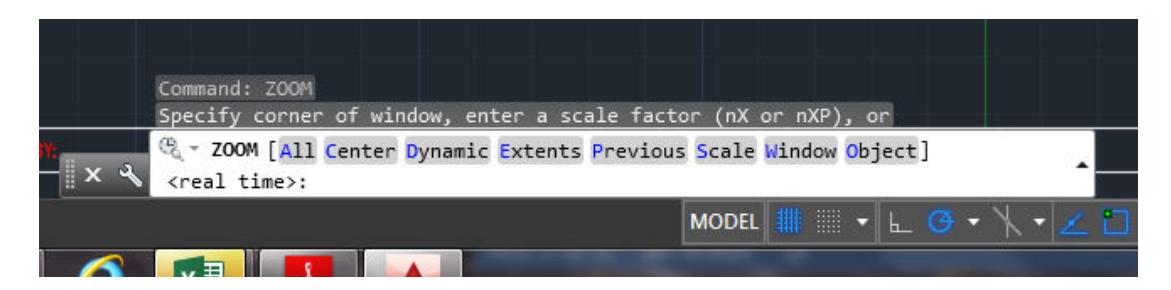

3. The **commands prompt** asks for a **first** corner and **second corner** for the window. **Click**  and **hold** the **button** while **dragging** the **mouse** to **select** the area **illustrated**:

4. The area is now zoomed to the lower section of the drawing.

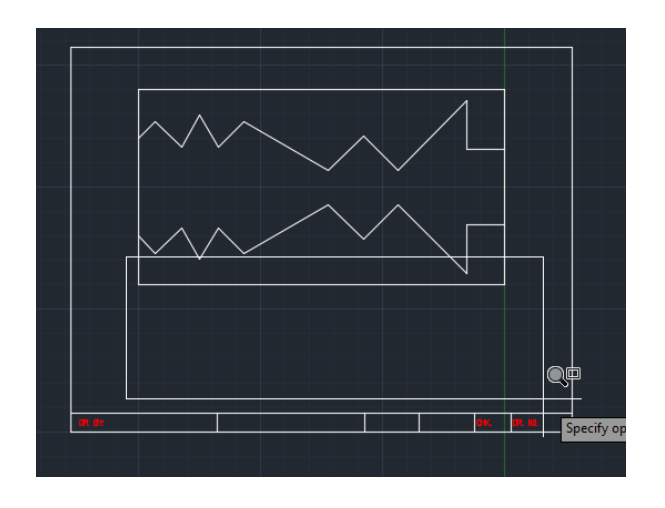

## *Dtex Command*

1. Click into the command prompt box and type dtext.

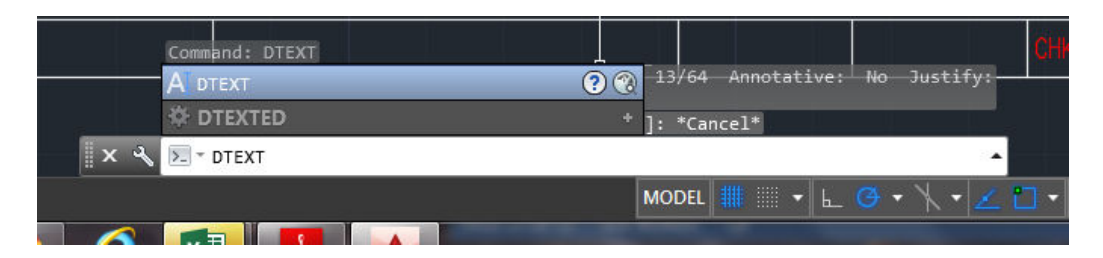

2. You will answer a series of questions before you can type. Click the command box and type J for justify.

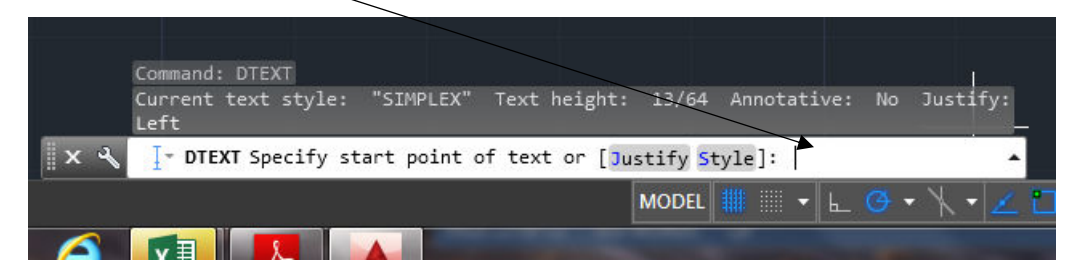

3. Press the Enter key and type C for center.

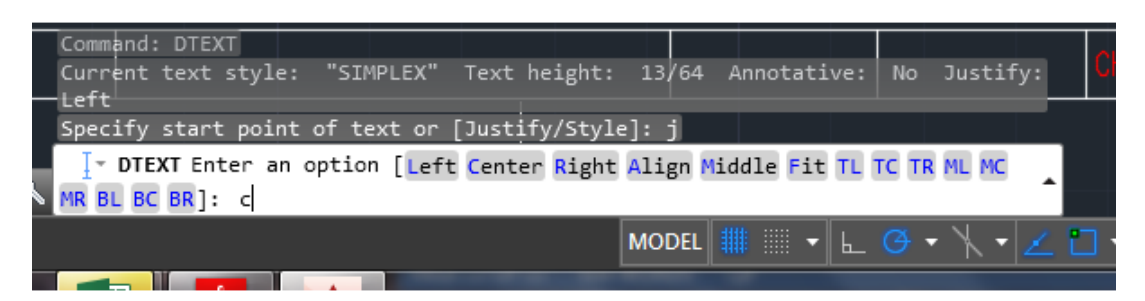

4. Locate the column of the text and Click Enter.

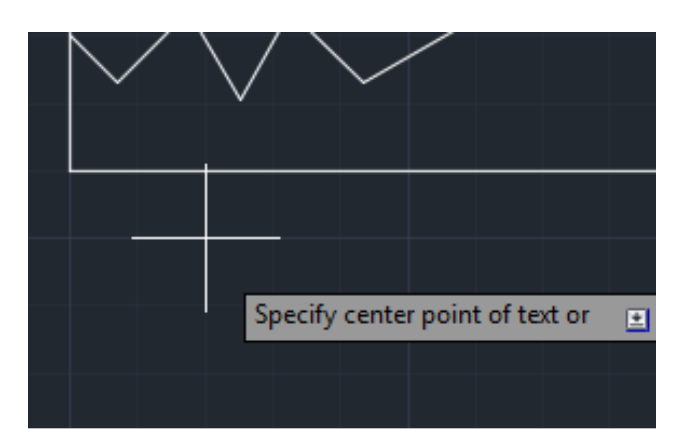

5. Specify the height of be 1/8.

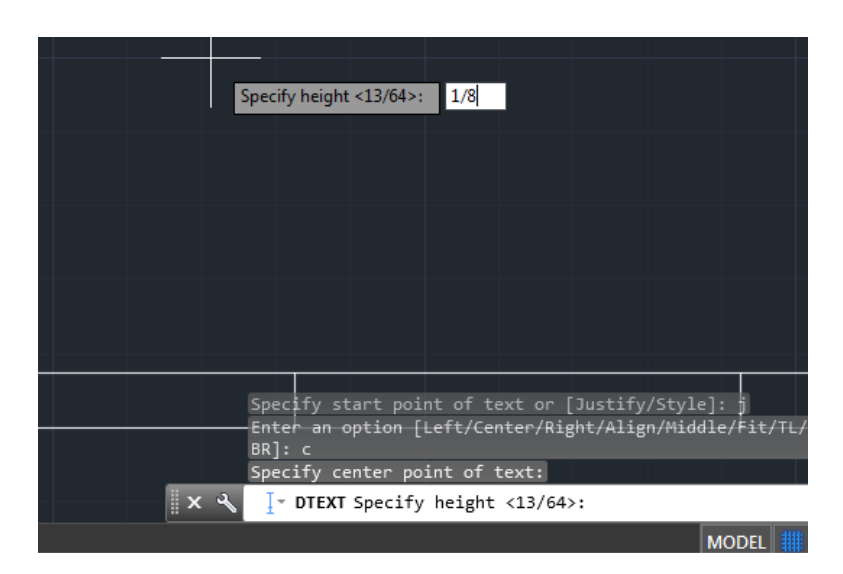

6. Press the Enter key one time. The command prompt displays a question concerning the rotation angle.

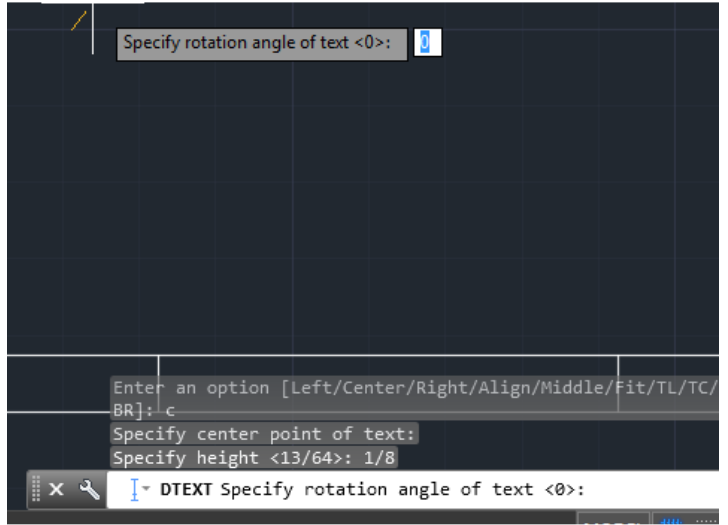

- 7. Press the Enter key again. A cursor point appears at the insertion point for the text. Press the Caps lock key one time and click the command prompt box with the mouse.
- 8. Type **LINE** at the **Enter text** prompt. Notice the word will appear at the insertion point.

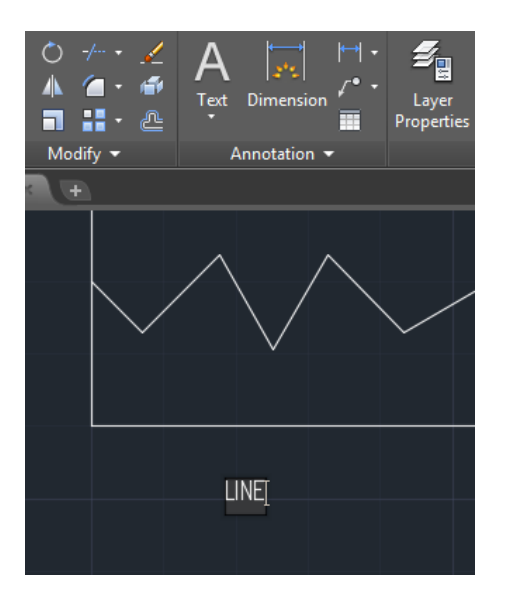

9. Press the **Enter** key and **type AB**. **Press** the **Enter** key after typing each set to letters in the entire first column (as illustrated below) through **EF**.

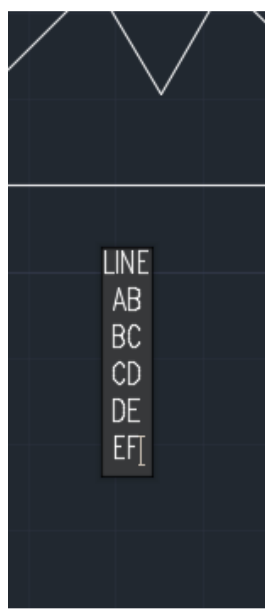

**10.** Click Enter until it reads DTEXT Specify center of text.

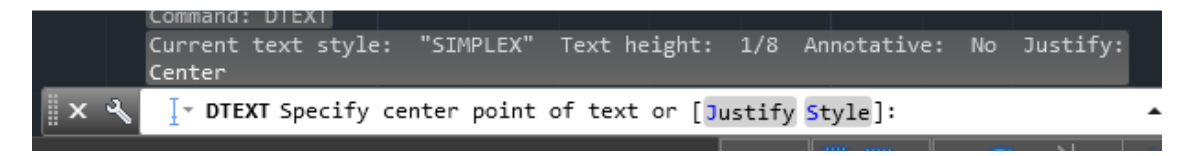

**11.** Move the **mouse cross hair** to a new location that aligns to the **right** of the **word LINE**.

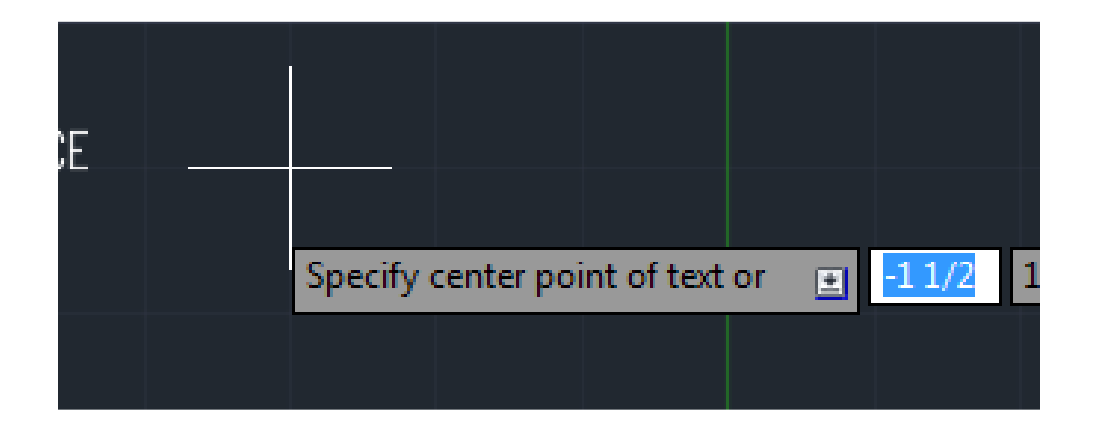

- 12. Click the **mouse** at **this position** and continue **typing** the **DISTANCE** column as you did in the first column. When you reach the bottom of a column, always **align** the **next column** to the **right** and **continue typing** until the la**s**t **text** is **typed**.
- 13. When you **type 270**, press the **Enter key twice**. This will **allow** you to **exit** the **dtext**  command.

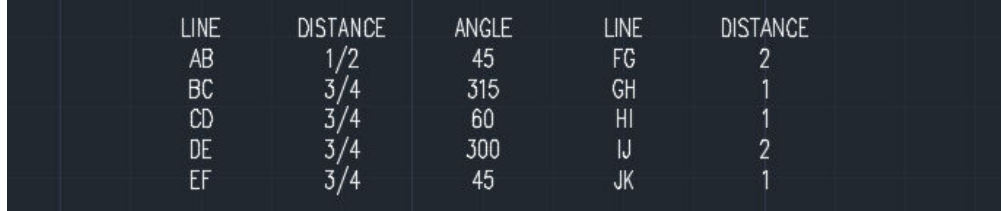

# *Changing Layers*

- **1. Dimensions** and **text** are **supposed** to be in the **dimension layer** and have a **color** of **red**. We **did not type** the **text** in the **correct layer**. The next step is a **modify command** that will allow us to **change** the **text** into the **correct layer**.
- **2. Position** the **cross hair** above the **text** to the **left**. While **holding** the **left mouse button, drag** to the **lower right**. **Only** make a **window around** the **text**.

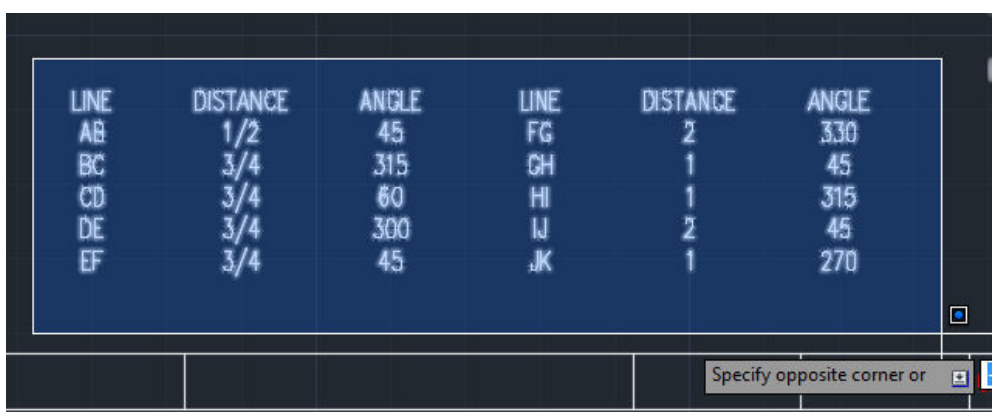

**3.** When the **window** is **around** the **text** as **illustrated** above click the **left mouse** button. The **text** is **selected** and **you can** see the **grips** on the text

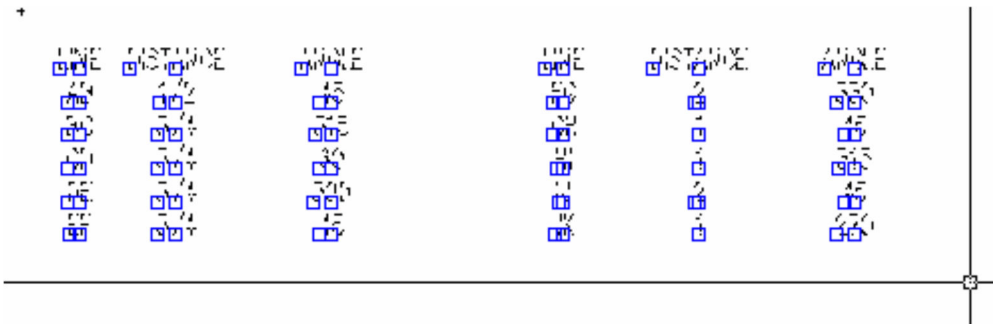

4. From the ribbon bar, Home tab, click on Object to Title.

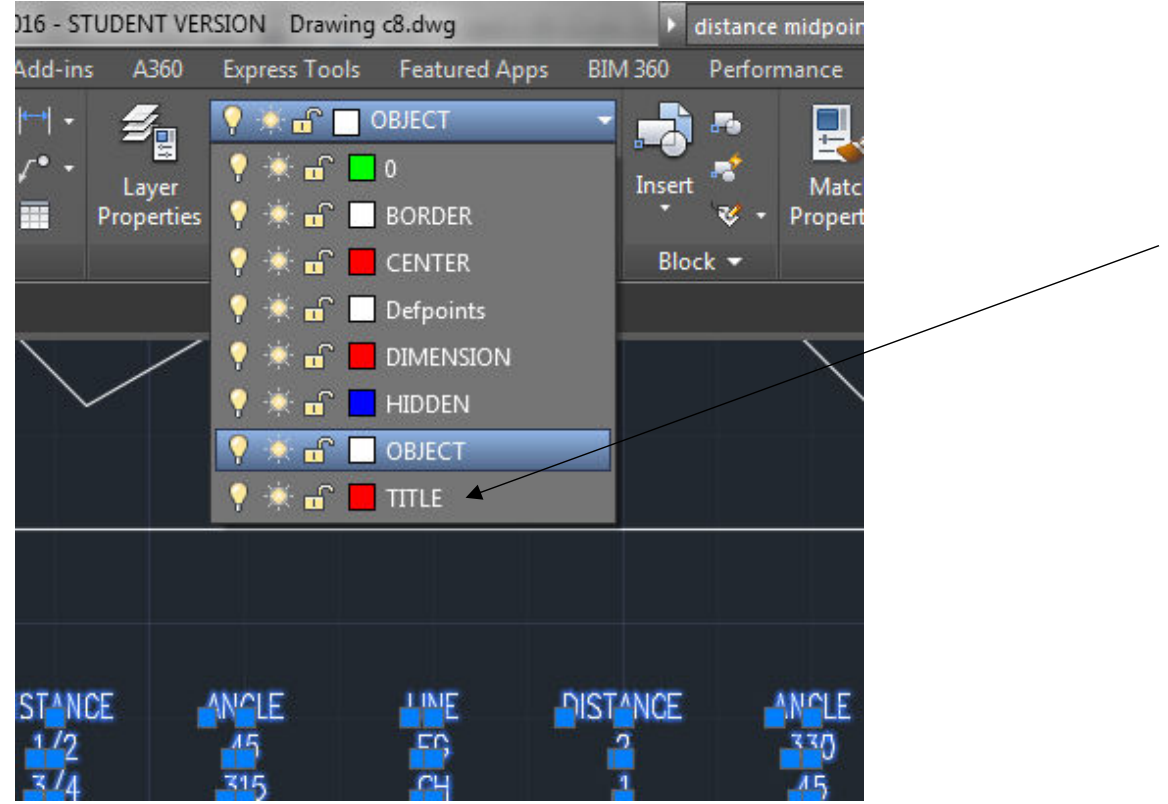

5. **Press** the **Escape key twice**. You will notice that the text is in now **red** and in the **dimension** layer.

## *Distance Command*

- 1. You are now **ready** to **insert** the **text** onto the lines of the **first polar coordinates** that you drew. The **object layer** is still **active**. Remember to change to the **dimension layer**  before **typing** the **labels** on the lines.
- 2. Use the **vertical scroll bar** and **scroll** to the **top** of the **drawing**. Click the **command line** again and **type dtext**. **Position** the **crosshair** in the correct **location** for each **label**.

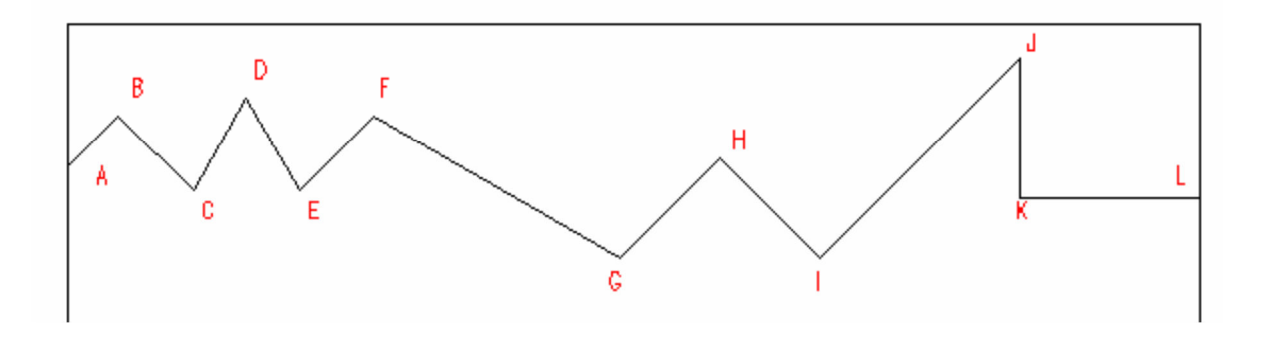

**Note: Remember to change the layer to dimension before typing the text labels. Do not to forget to dimension the drawing when you finish the text.** 

- 3. Click the **command line** and type **z** (zoom) then **press** the **Enter** key. Type w and **press**  the **Enter** key. Select the drawing.
- 4. **Complete** the overall dimensioning as shown on the goldenrod sheet C8.
- 5. Save the file with the correct name **format** and in the proper **location**.

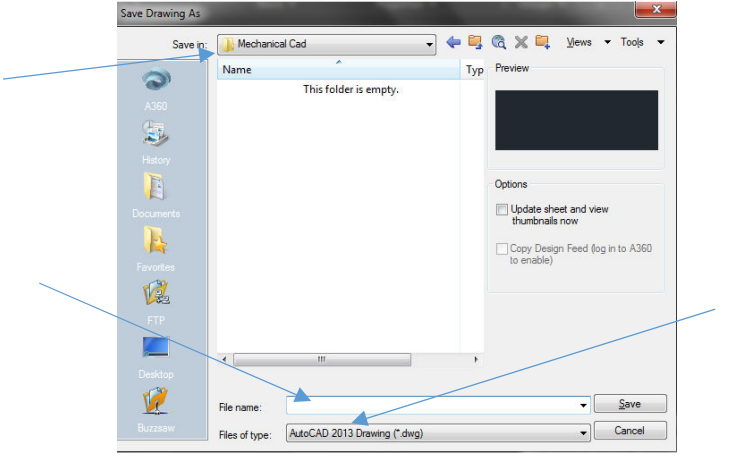

## *Studebaker Gasket Plate*

#### *Review of Previous Assignments*

- 1. Select the **New** icon from the menu at the top of the screen
- 2. When AutoCAD's menu appears, scroll down and select the template file Otto 2016 as you have on the previous assignments.
- 3. Insert the title block and type the information into the block. The drawing will be drawn full scale  $(1" = 1")$ .

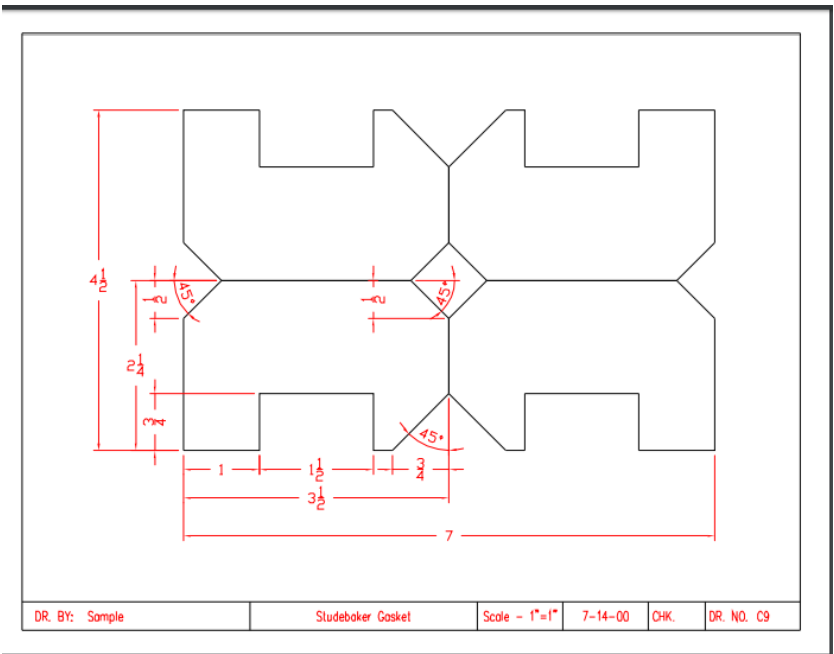

Studebaker Gasket Plate C9

- 4. This **drawing** is a **test** of **all** the **commands** that you have learned in the first **eight drawings**. Minimal instructions will be given to you on this assignment. You will need to refer to previous activities for instructions, if you do not understand the procedures.
- 5. Begin the drawing by **using** the **Line command** to construct the first **lower left quarter**  as illustrated:

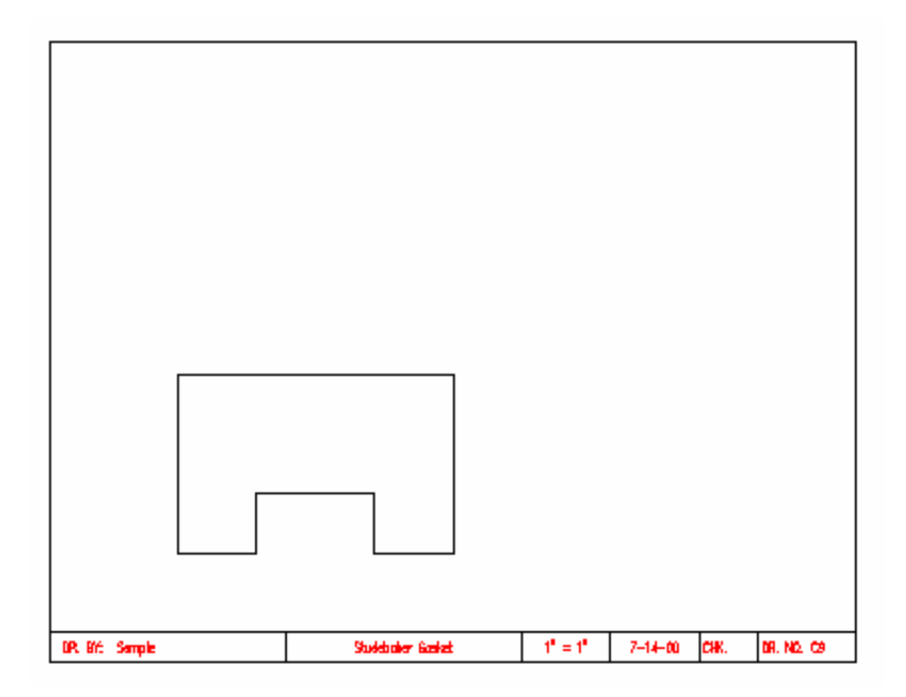

6. Use the **Chamfer command** to produce the angles as seen in the diagram below:

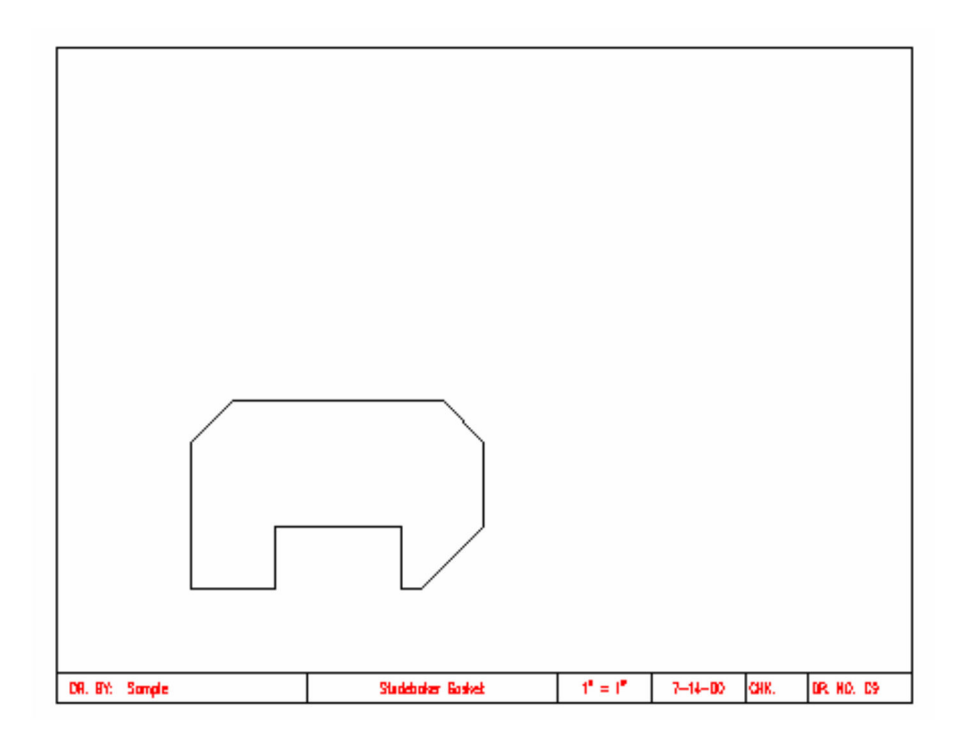

CAD Mechanical Part 1 and 2008 and 2012 Assignment 4 Assignment 2 Assignment 4 **Note: Notice that not all three chamfers are the same size. Remember to change the size of the chamfer when necessary.**

7. Use the **Mirror** command to produce the **right quarter** of the drawing as shown below:

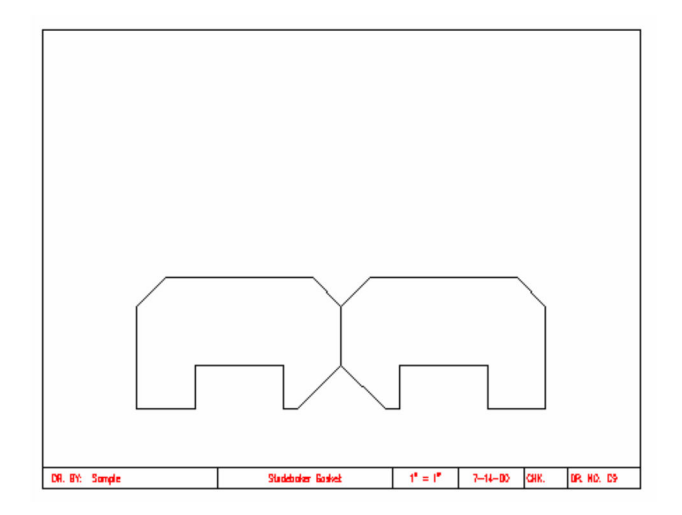

8. **Again**, use the **Mirror** command to produce the top half of the drawing as shown below:

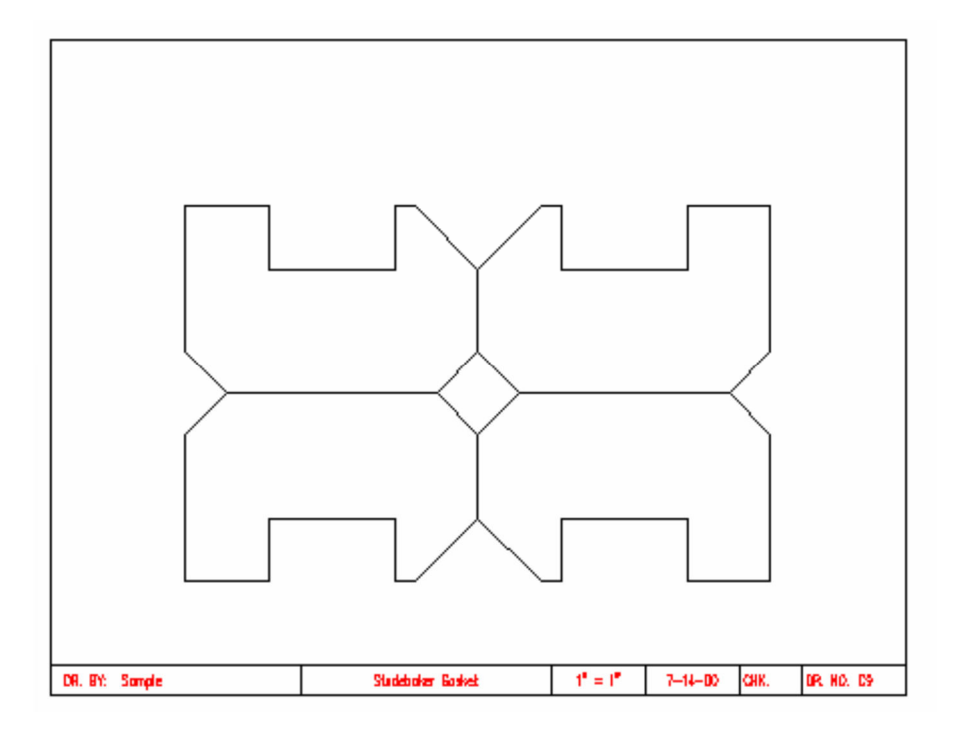

- 9. Complete the drawing using angular and linear dimensioning.
- 10. Save the file with the correct name format and location.

#### *Terms To Know*

Distance Mirror Dtext<br>Centered Mid-point Move Centered Mid-point<br>Grips Blips

Zoom Window